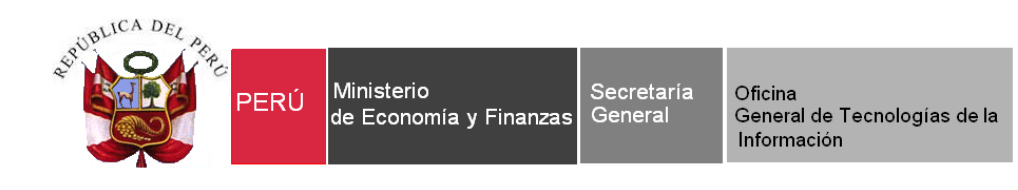

# **Guía de Pasos "Ejecutable del SIAF MCP" Módulo de Conciliación de Operaciones SIAF**

**Para uso de:** Gobiernos Nacionales, Locales, Regionales

[ftp://ftp.mef.gob.pe/SIAFMCP\\_13\\_modulo\\_conciliacion/](ftp://ftp.mef.gob.pe/SIAFMCP_13_modulo_conciliacion/)

**Fecha de salida: 08/02/2014**

# ÍNDICE

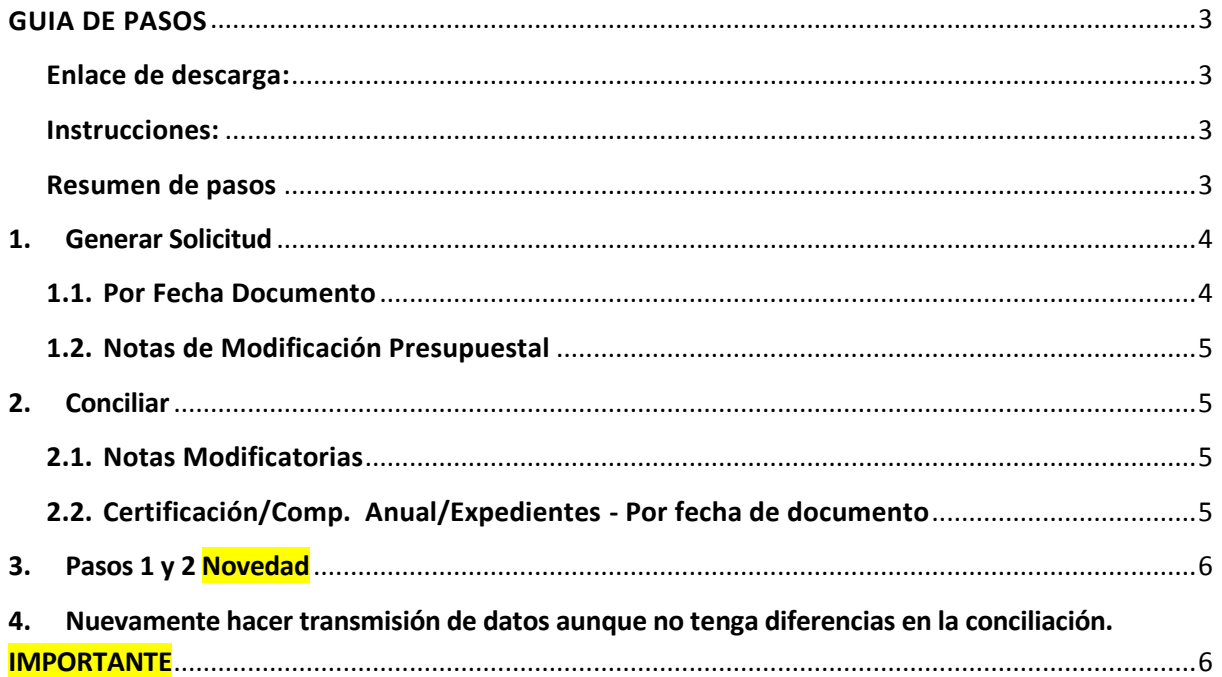

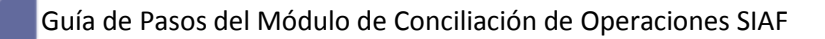

# <span id="page-2-0"></span>**GUIA DE PASOS**

# <span id="page-2-1"></span>**Enlace de descarga:**

Se encuentra en el FTP el ejecutable **SIAFMCP\_13.EXE en la siguiente ruta adicional:**

[ftp://ftp.mef.gob.pe/SIAFMCP\\_13\\_modulo\\_conciliacion/](ftp://ftp.mef.gob.pe/SIAFMCP_13_modulo_conciliacion/)

Usuario: usuario\_to Clave: onlyto

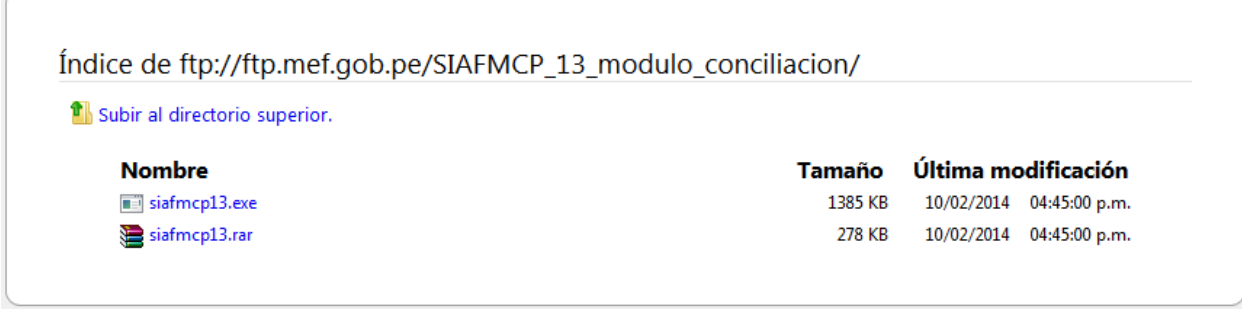

# <span id="page-2-2"></span>**Instrucciones:**

- Bajar el archivo de la ruta descritas líneas arriba.
- Descomprimir y remplazar dentro de la carpeta raíz, por ejemplo: SIAF\_VFP si se trata de Gobiernos nacionales, Regionales o
- Dentro de la carpeta SIAF\_PRESUPUESTO si son Gobiernos Locales.

# <span id="page-2-3"></span>**Resumen de pasos**

Una vez que la Entidad haya culminado con las instrucciones descritas líneas arriba, el usuario deberá realizar los siguientes pasos.

Generar Solicitud y Conciliar:

- 009-FASES DE COMPROMISOS Y RECAUDADOS POR FECHA DOCUMENTO
- 010-DIFERENCIA DE COMPROMISOS Y RECAUDADOS POR FECHA DOCUMENTO
- 011-FASE DE DEVENGADOS POR FECHA DOCUMENTO
- 012-DIFERENCIA DE DEVENGADOS POR FECHA DOCUMENTO
- 003-Notas de Modificación Presupuestal

A continuación se especifica los pasos a realizar.

SIAFMCP del sábado 08 de febrero de 2014 **3** 3

# <span id="page-3-0"></span>**1. Generar Solicitud**

# <span id="page-3-1"></span>**1.1. Por Fecha Documento**

El Usuario debe volver a generar y transmitir, de los meses de **Enero a Diciembre del 2013**, solo los siguientes tipos de solicitudes: 009-FASES DE COMPROMISOS Y RECAUDADOS POR FECHA DOCUMENTO, 011-FASE DE DEVENGADOS POR FECHA DOCUMENTO. Para ello, ingresar a la ruta: **Procesos/Generar Solicitud/Por Fecha Documento.**

Los tipos de solicitud por fecha documento, se describen a continuación:

#### **009-FASES DE COMPROMISOS Y RECAUDADOS POR FECHA DOCUMENTO**

Permite solicitar a la Base de Datos del MEF, la información de las Fases de Compromisos y Recaudados por fecha de documento 'A' de un mes determinado a nivel de Secuencia, Correlativo, Secuencia Funcional, Clasificador y Monto.

#### **010-DIFERENCIA DE COMPROMISOS Y RECAUDADOS POR FECHA DOCUMENTO**

En el caso de existir diferencias, se realiza esta solicitud, el cual permite solicitar a la Base de Datos del MEF las diferencias encontradas entre la data del visual de la UE y la Base de Datos del MEF de las Fases de Compromiso y Recaudado. Cabe indicar, que para generar esta Solicitud es requisito importante haber generado primero la Solicitud N° 009 – Fases de Compromisos y Recaudados por Fecha Documento.

#### **011-FASE DE DEVENGADOS POR FECHA DOCUMENTO**

Permite solicitar a la Base de Datos del MEF, la información de la Fase de Devengado por fecha del documento 'A' de un mes determinado a nivel Secuencia, Correlativo, Secuencia Funcional, Clasificador y Monto.

#### **012-DIFERENCIA DE DEVENGADOS POR FECHA DOCUMENTO**

En el caso de existir diferencias realizar esta solicitud, el cual permite solicitar a la Base de Datos del MEF las diferencias encontradas entre la data del visual de la UE y la Base de Datos del MEF de la Fase de Devengado. Cabe indicar, que para generar esta Solicitud es requisito importante haber generado primero la Solicitud N° 011 Fase de Devengado por Fecha de Documento.

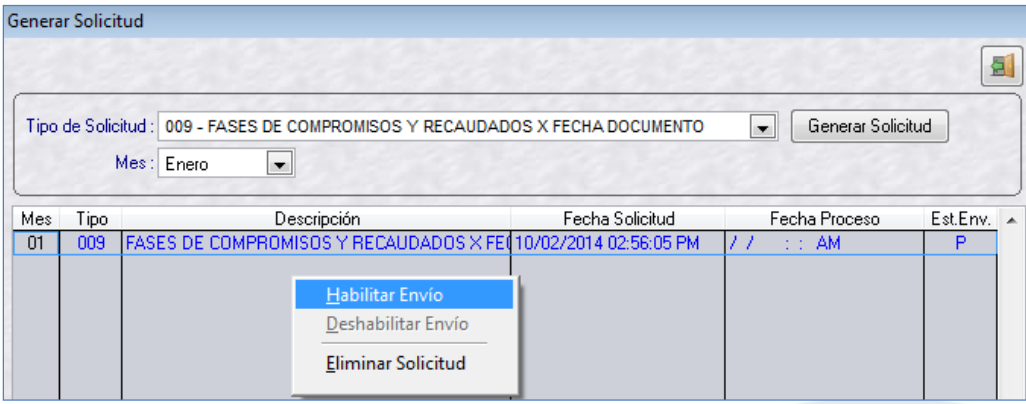

# <span id="page-4-0"></span>**1.2. Notas de Modificación Presupuestal**

El Usuario debe volver a generar y transmitir, de los meses de **Enero a Diciembre del 2013**, solo el tipo de solicitud: 003-NOTAS DE MODIFICACIÓN PRESUPUESTARIA**.** Para ello, ingresar a la ruta: **Procesos/Generar Solicitud/Notas de Modificación Presupuestal.**

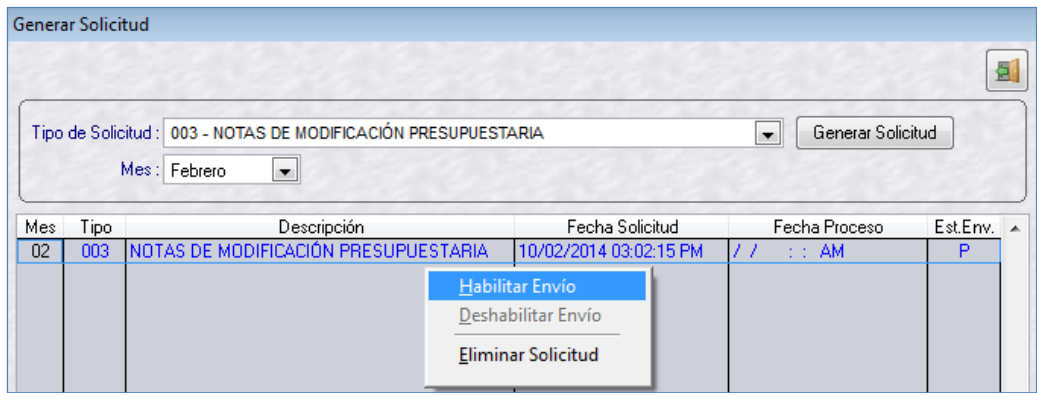

#### <span id="page-4-1"></span>**2. Conciliar**

# <span id="page-4-2"></span>**2.1. Notas Modificatorias**

Permite comparar la información que se encuentra en la UE correspondiente con la información de la Base de datos del MEF. Para ello, ingresar a la ruta: **Procesos/Conciliar/Notas Modificatorias.**

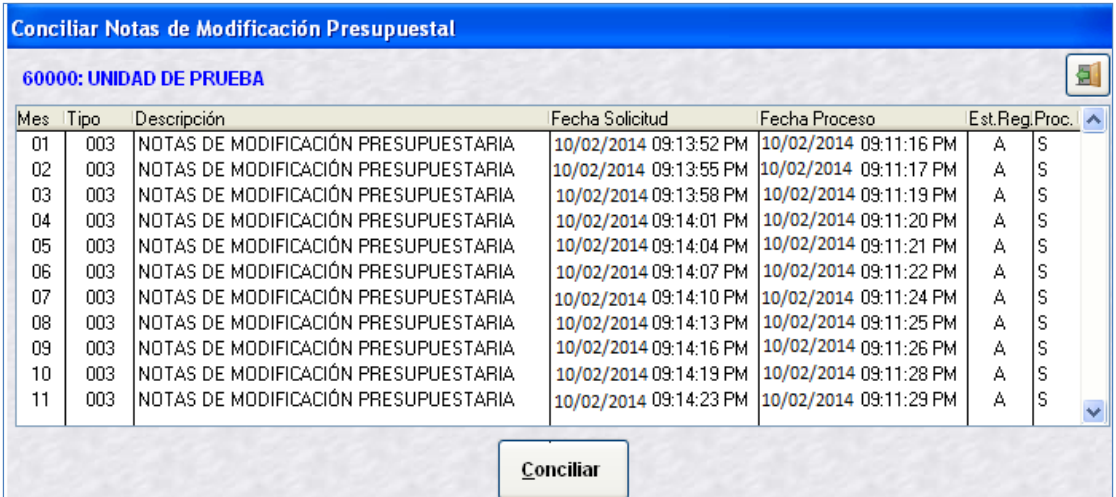

# <span id="page-4-3"></span>**2.2. Certificación/Comp. Anual/Expedientes - Por fecha de documento**

Permite comparar la información que se encuentra en la UE correspondiente con la información de la Base de datos del MEF. Para ello, ingresar a la ruta: **Procesos/Certificación/Comp. Anual/Expedientes/ Por Fecha Documento.** 

Guía de Pasos del Módulo de Conciliación de Operaciones SIAF

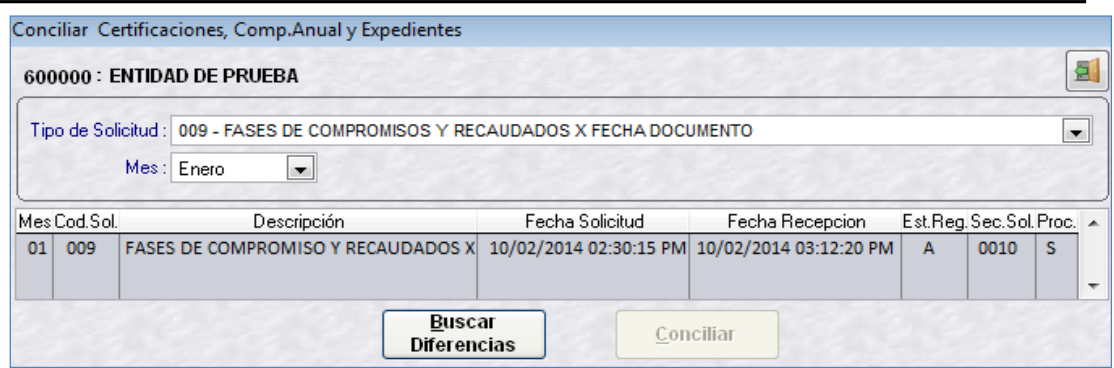

# <span id="page-5-0"></span>**3. Pasos 1 y 2 Novedad**

Los pasos 1 y 2 de "Generar solicitud" y "Conciliar" así como su transmisión de datos, se deben realizar en todos los meses del año 2013 en los tipos solicitud antes descritas, tantas veces se necesario hasta que no tenga diferencias.

NOTA: Los pasos 1 y 2 también se especifican en:

- Manual de Usuario Módulo de Conciliación de Operaciones [http://www.mef.gob.pe/contenidos/siaf/manuales/manual\\_usuario\\_CO\\_v130700.pdf](http://www.mef.gob.pe/contenidos/siaf/manuales/manual_usuario_CO_v130700.pdf)
- Video tutoriales Módulo de Conciliación de Operaciones <http://aulavirtual.mef.gob.pe/moodle/login/index.php>

# <span id="page-5-1"></span>**4. Nuevamente hacer transmisión de datos aunque no tenga diferencias en la conciliación. IMPORTANTE**

Después de haber conciliado todos los mes del 2013 en los tipos solicitud antes descritas y, **aunque no tenga ninguna diferencia deberá nuevamente hacer transmisión** a través de la opción **Comunicaciones / Transferencia de Datos** (ver pantalla), para que los estados viajen a la base de datos del MEF.

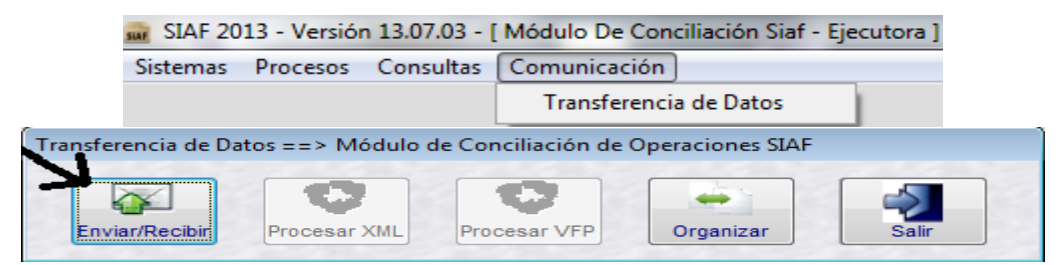

Es importante esta última transmisión de datos para que los estados de la conciliación se vean reflejados en el aplicativo "Cierre Presupuestal 2013" vía web (ver ventana de consulta web), y a su vez la Dirección General de Contabilidad Púbica haga el respectivo seguimiento.

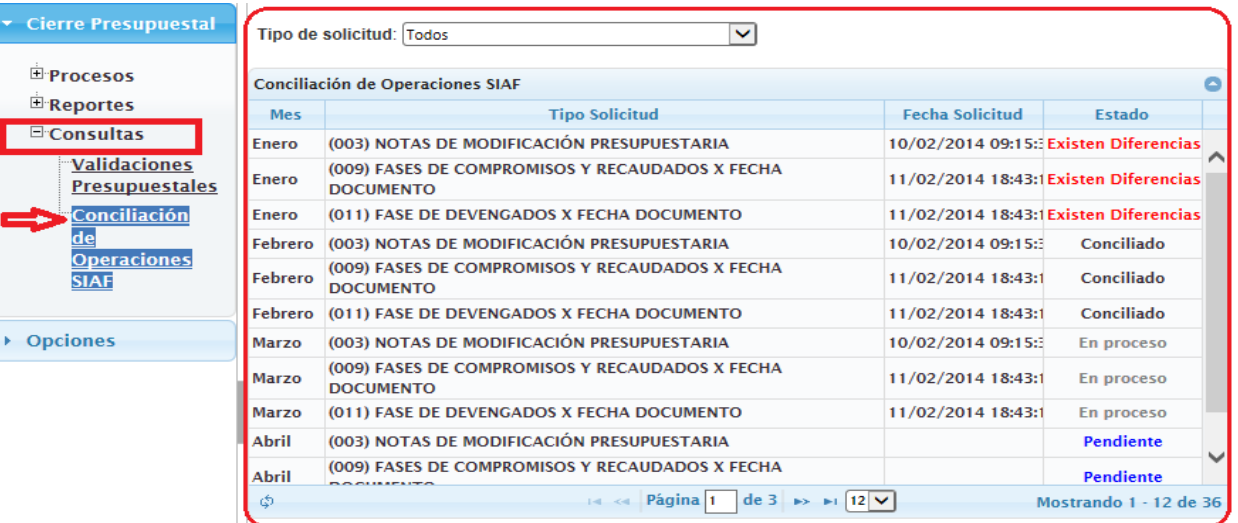

**Autor**: Sistemas Transversales – OGTI **Publicado**: 19/02/2014

SIAFMCP del sábado 08 de febrero de 2014 **7**